# **SETTING UP YOUR HARDWARE**

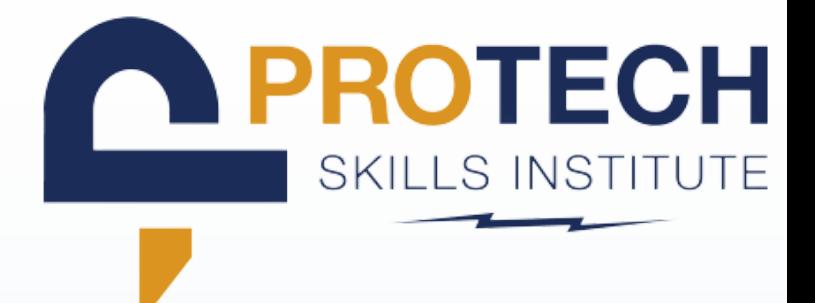

#### **DOWNLOAD META QUEST APP<sup>Q</sup>**

- **Locate and download the Meta Quest App**
- **Log into the Meta Quest App using your newly created meta account**

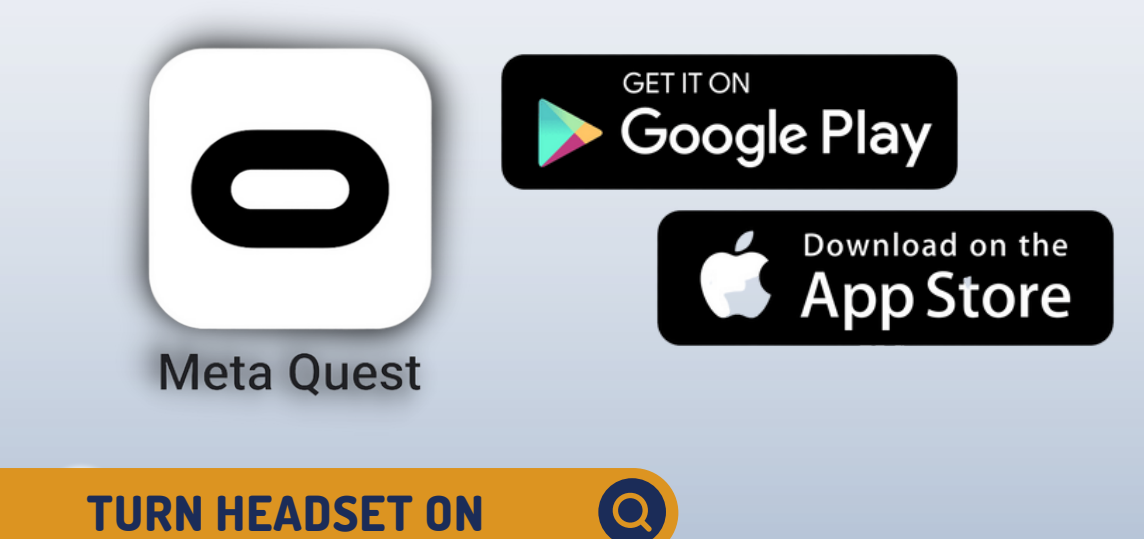

#### **Click the power button on the side of the headset** $\bullet$

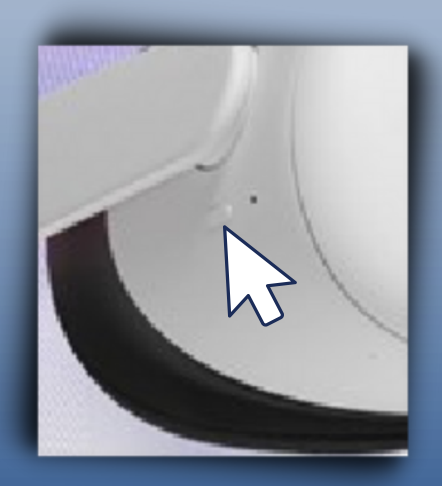

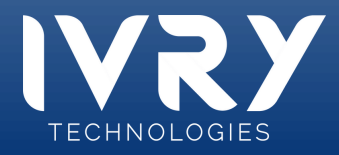

## **PROTECH SETTING UP YOUR SKILLS INSTITUTE HARDWARE** 3 **5-DIGIT ACCESS CODE You will be prompted to enter a 5-digit access code on the**

**Meta Quest App that can be found on the headset**

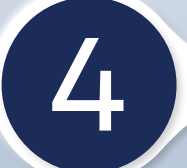

4 **CONNECT TO WIFI NETWORK**

- **Connect the headset to the Wi-Fi network**
	- **Click on Quick Settings**  $\circ$
	- **Click Wi-Fi**  $\circ$
	- **Locate target network**
	- **Input credentials**  $\circ$

**IMPORTANT: Your phone and headset must be on the same Wi-Fi network before you attempt to pair them in the next few steps**

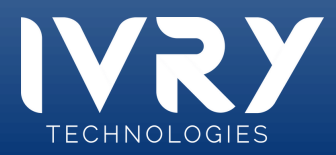

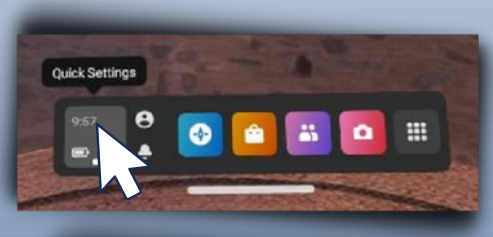

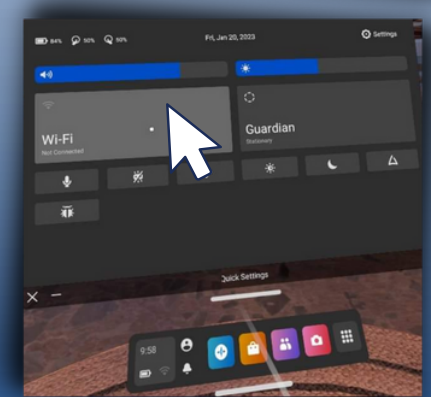

# **SETTING UP YOUR HARDWARE**

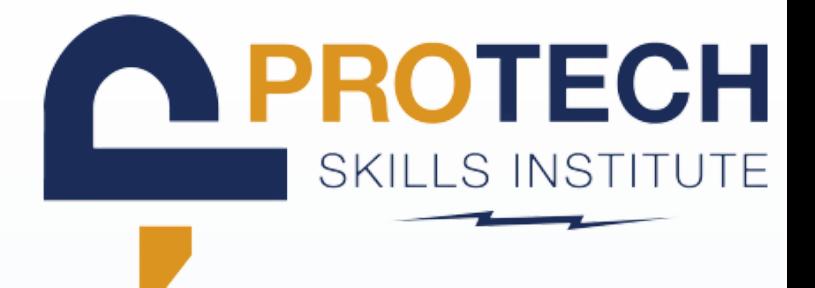

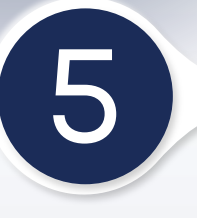

### 5 **INITIAL HEADSET STARTUP**

**Upon first use you will be required to view and acknowledge the safety and training video**

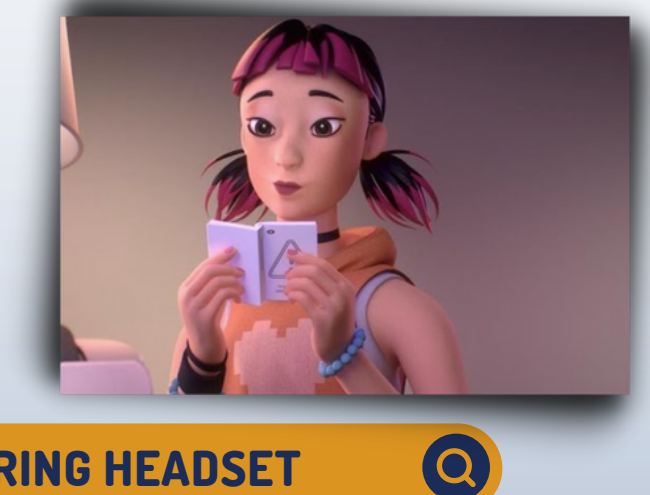

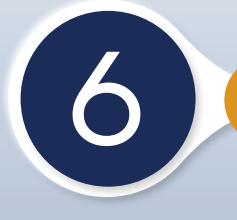

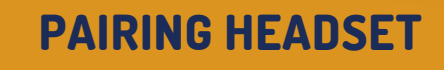

- **You will be prompted to pair your headset**  $\bullet$ **to the Meta Quest App**
- **TROUBLESHOOT IF NECESSARY:**
	- **Check that your phone and headset are on the same network.**

TECHNOLOGIES

**Turn on your phone's Bluetooth**

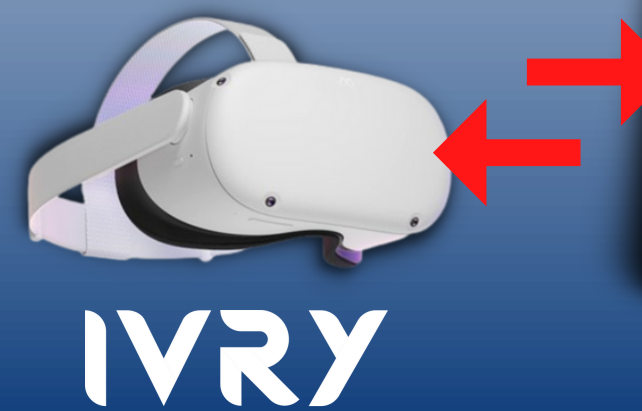

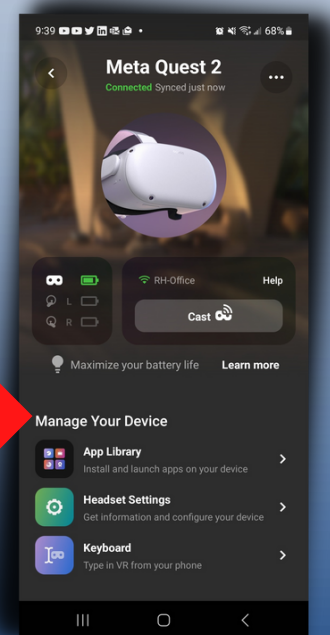

## **SETTING UP YOUR HARDWARE**

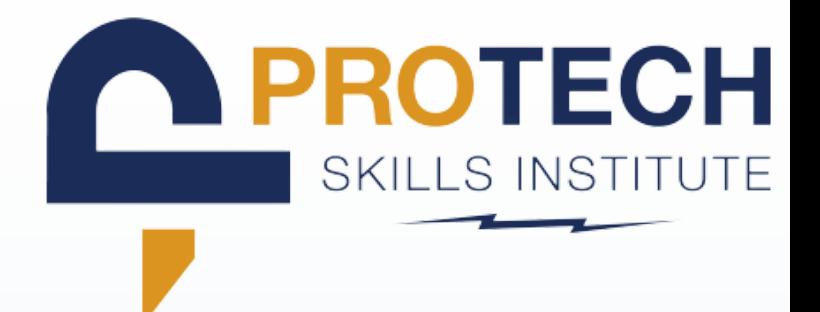

### 7 **REPOSITIONING VIEW**

**If at any time you feel the view in the headset is off press and hold the oculus button on the right controller to reposition your view**

 $\bullet$ 

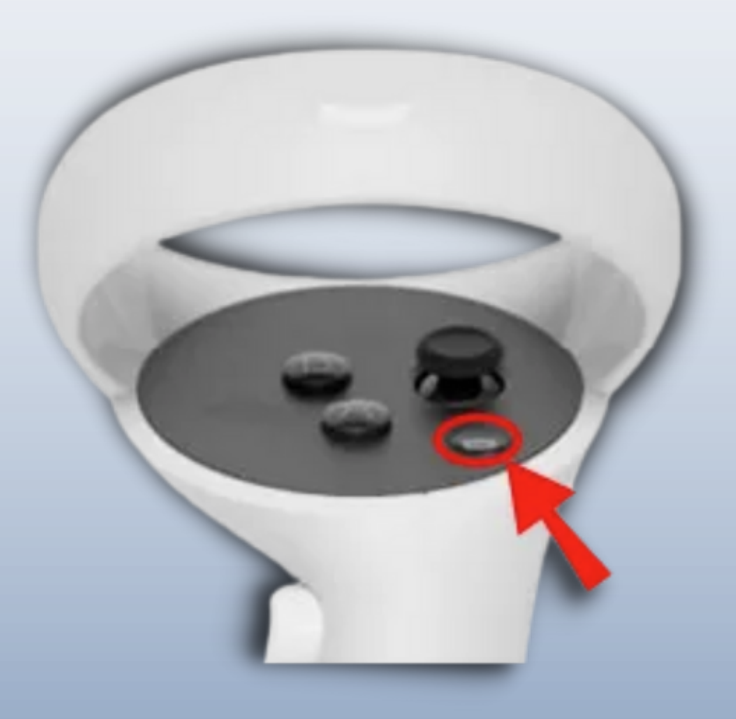

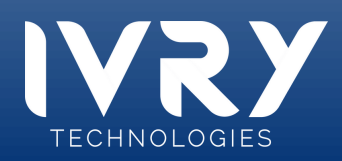